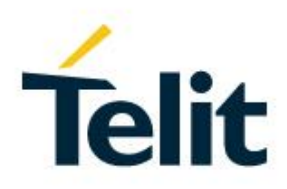

# SW User Guide

1VV0301281, Rev. 02 – 2016-05-24

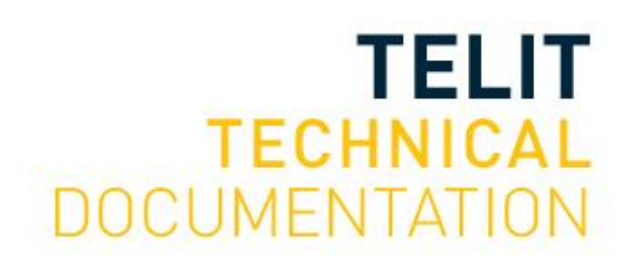

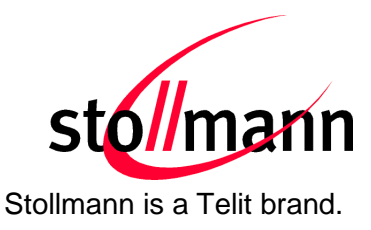

# **BlueDev+S**

# Development Kit User Guide

Release r02

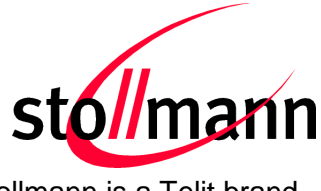

# Stollmann is a Telit brand.

#### **Table of Contents**

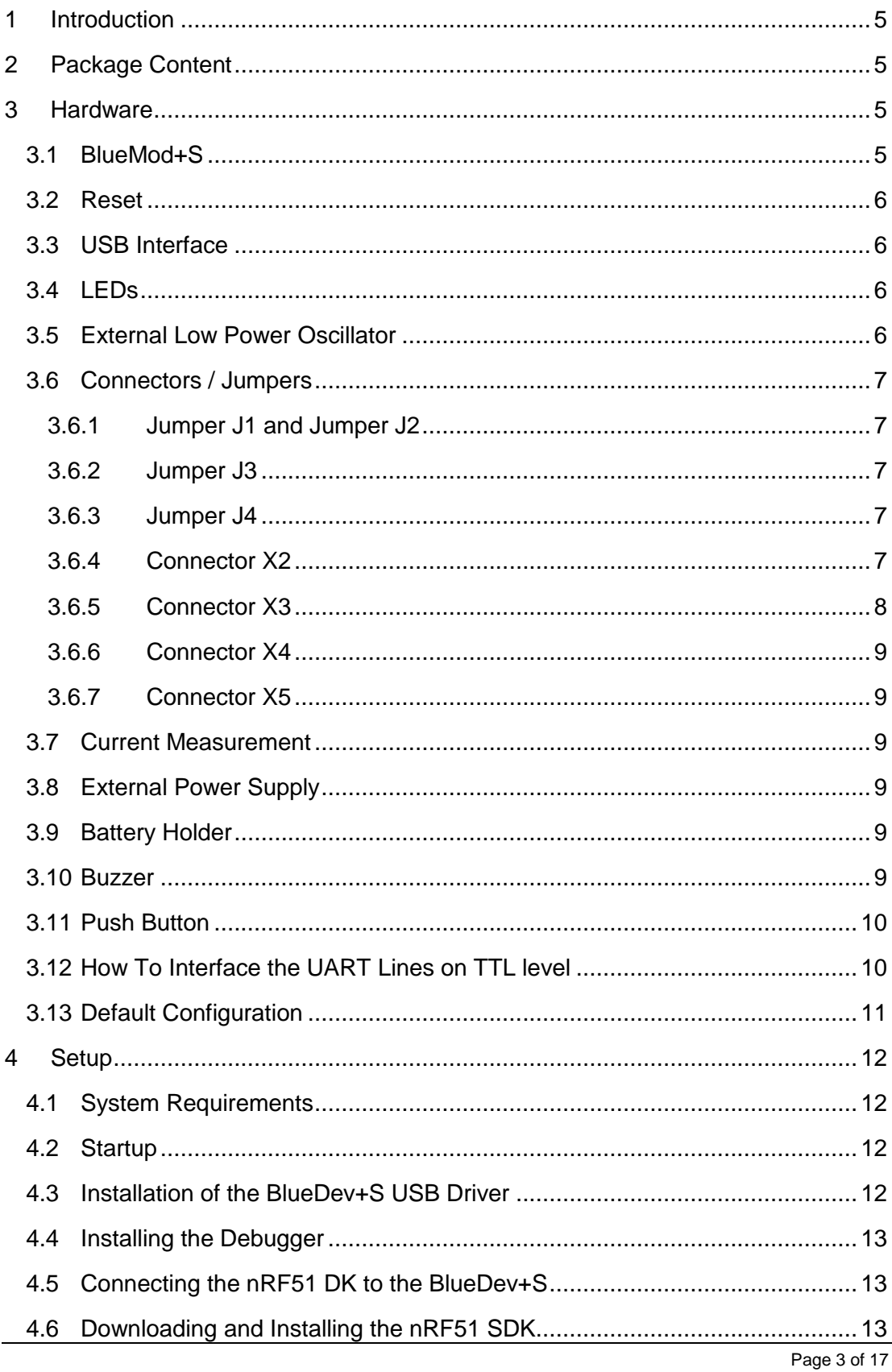

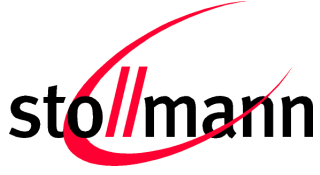

Stollmann is a Telit brand.

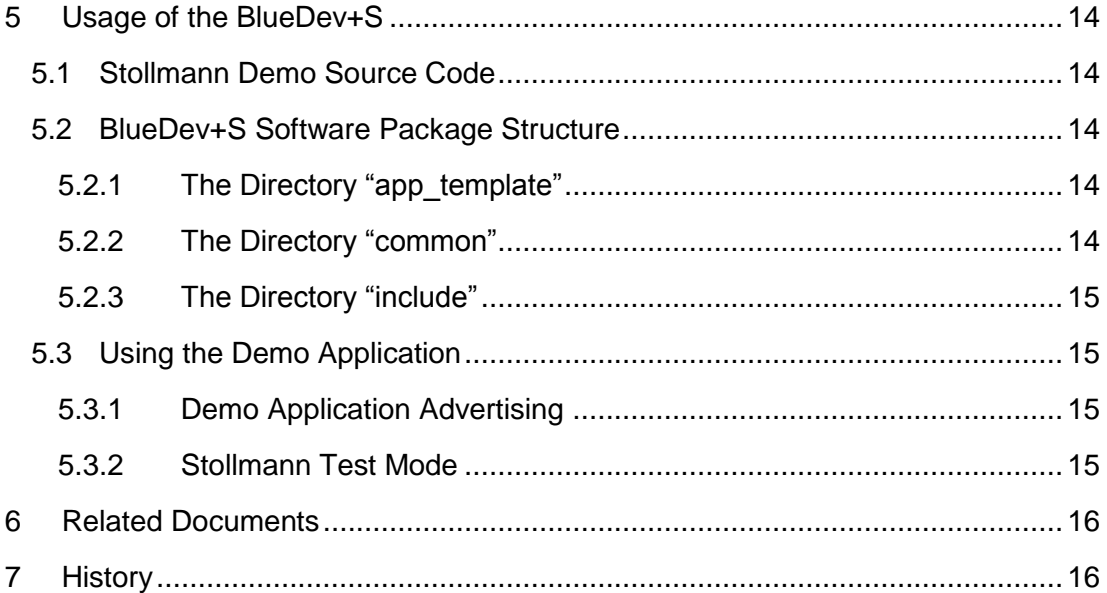

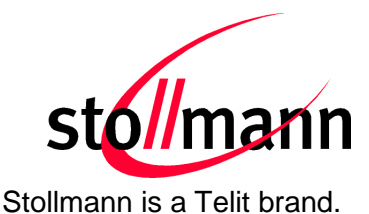

# <span id="page-4-0"></span>**1 Introduction**

This documentation describes the usage of the development kit for the Bluetooth module BlueMod+S.

# <span id="page-4-1"></span>**2 Package Content**

The BlueDev+S package contains the following components:

- Stollmann demo source code (requires nRF51 SDK v7.2.0, not included)
- 1 x BlueDev+S board (extended BlueEva+S board)
- 1 x Mini USB cable
- 1 x Battery CR2032
- 1 x 9-pin debugger cable
- 1 x Printed card with download instructions

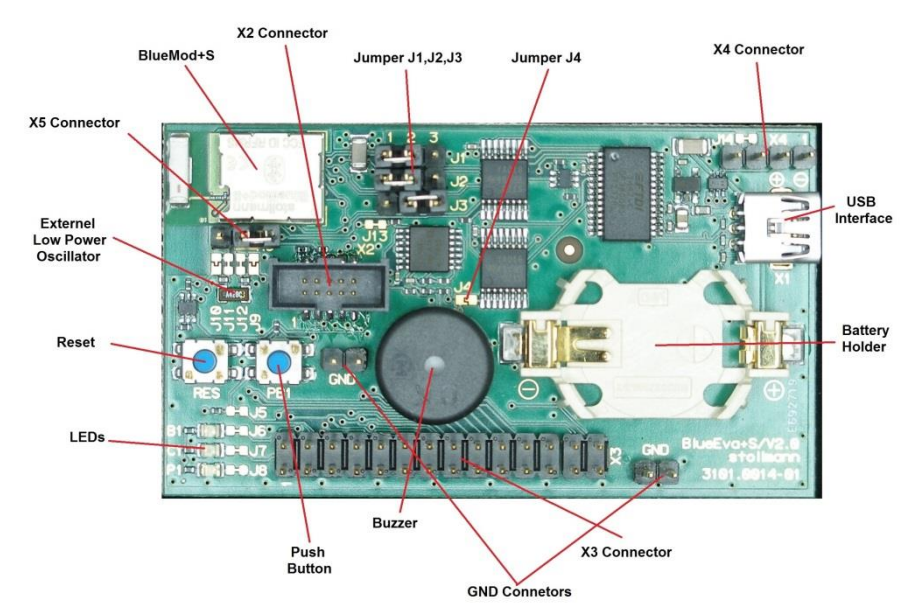

# <span id="page-4-2"></span>**3 Hardware**

Figure 1: BlueDev+S

# <span id="page-4-3"></span>**3.1 BlueMod+S**

The BlueDev+S is equipped with a BlueMod+S Bluetooth module.

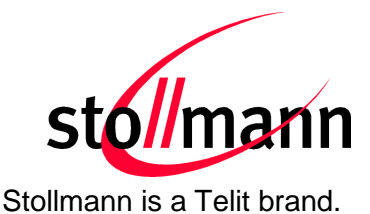

#### <span id="page-5-0"></span>**3.2 Reset**

The BlueDev+S is equipped with a reset button. Pressing the reset button will trigger the BlueMod+S module to perform a reset. The USB port is not influenced by the reset.

#### <span id="page-5-1"></span>**3.3 USB Interface**

The BlueDev+S provides an USB interface which is used to connect the evaluation board to the host and as power supply. The presence of the supply voltage is indicated by LED P1.

The USB interface is equipped with an FTDI USB to serial bridge, interfacing the serial port of the BlueMod+S.

The serial port is a high-speed UART interface at CMOS levels and supports the following features:

- Transmission speed: 9,600 921,600 bps (asynchronous)
- Character representation: 8 bit, no parity, 1 stop bit (8N1)
- Hardware flow-control with RTS/CTS (active low)

For details please refer to the *BlueMod+S Hardware Reference*.

#### <span id="page-5-2"></span>**3.4 LEDs**

The BlueDev+S provides several LEDs for functional indication.

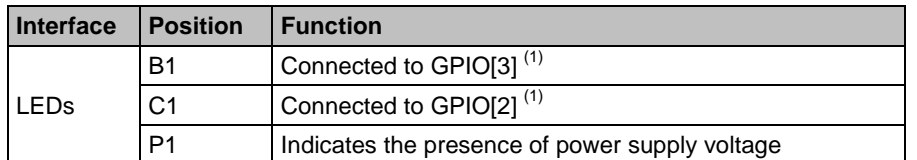

<sup>(1)</sup> Function depending on firmware support

## <span id="page-5-3"></span>**3.5 External Low Power Oscillator**

The BlueDev+S provides an external low power crystal. This is connected to the BlueMod+S by default. For using alternatively low power oscillator sources refer to the schematics and the *BlueMod+S Hardware Reference*.

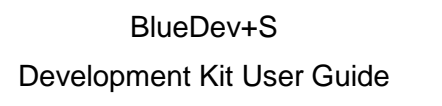

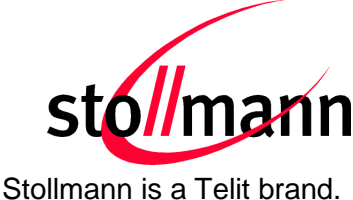

#### <span id="page-6-0"></span>**3.6 Connectors / Jumpers**

#### <span id="page-6-1"></span>**3.6.1 Jumper J1 and Jumper J2**

Jumper J1 is used in conjunction with the provided demo application to enter manual test mode. J1 has to be set to position 2-3 and Jumper J2 has to be set to position 1-2 to enter manual test mode.

Jumper J2 is used in conjunction with the provided demo application to enter the direct test mode (DTM). J1 and J2 have to be set to position 2-3 to enter DTM.

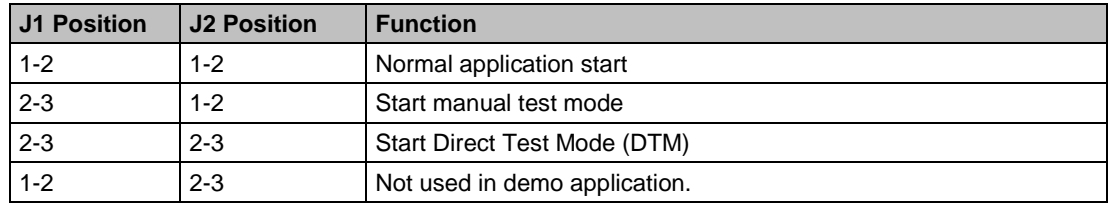

#### <span id="page-6-2"></span>**3.6.2 Jumper J3**

Jumper J3 is used to switch The PC DTR# pin to two different module pins.

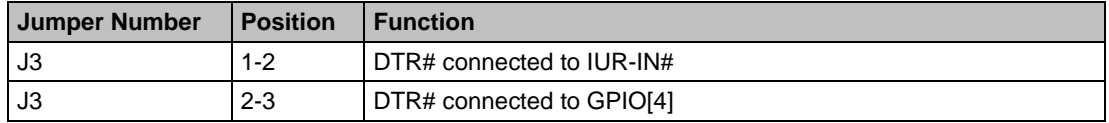

#### <span id="page-6-3"></span>**3.6.3 Jumper J4**

Jumper J4 provides the possibility to disable (by closing it with a soldering point) the USB to serial bridge. With a closed jumper J4, the modules serial port is routed to Connector X3 see chapter [3.12.](#page-9-1)

#### <span id="page-6-4"></span>**3.6.4 Connector X2**

Connector X2 is used as "Debug in" to connect a debugger to the BlueMod+S module.

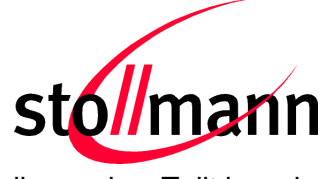

Stollmann is a Telit brand.

#### <span id="page-7-0"></span>**3.6.5 Connector X3**

Connector X3 is a 28 pin extension header exposing all module signals.

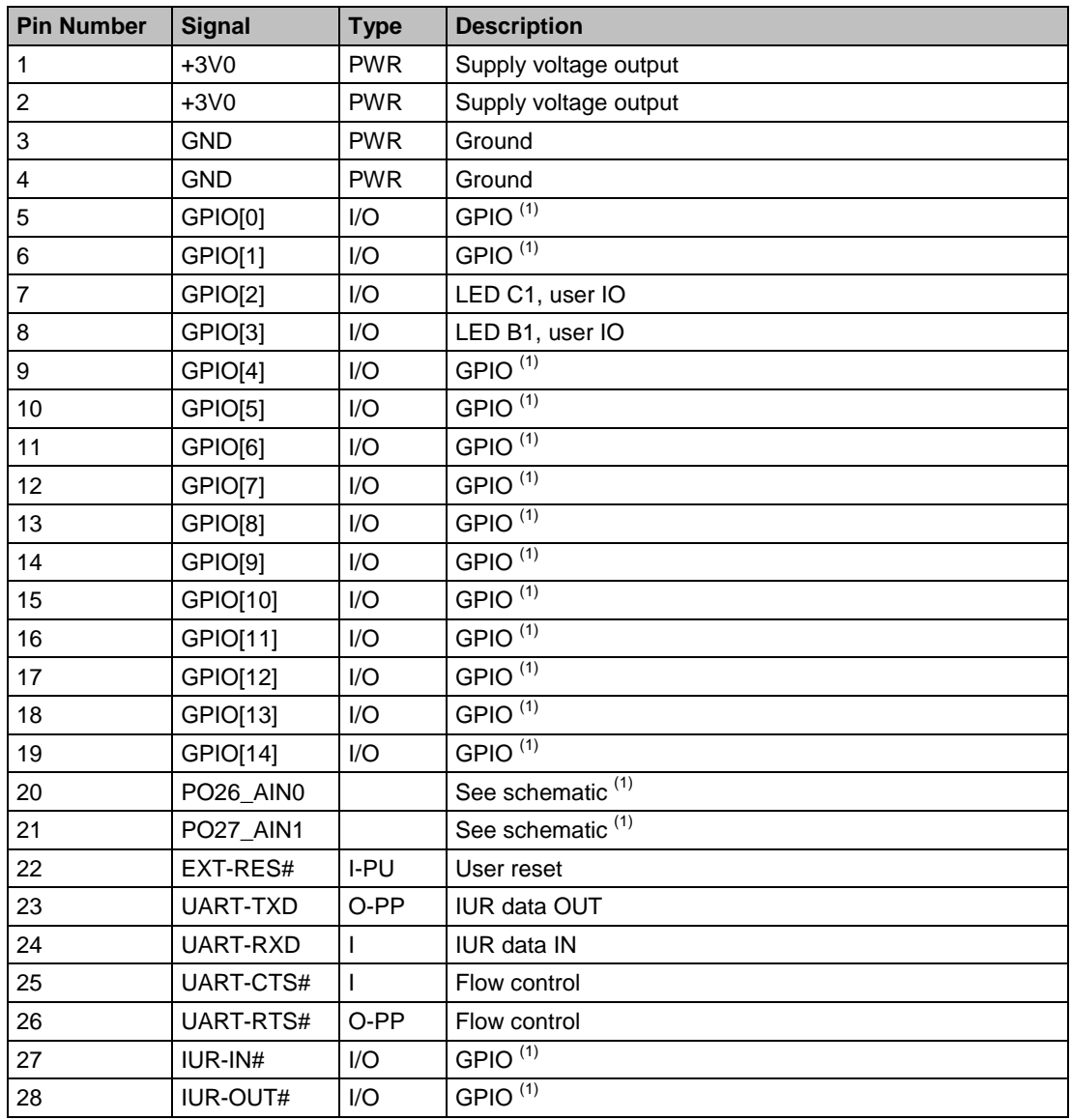

PU = PullUp, PD = PullDown, PP = PushPull, I-DIS = InputBufferDisconnected

<sup>(1)</sup> Function depending on firmware support

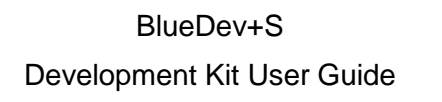

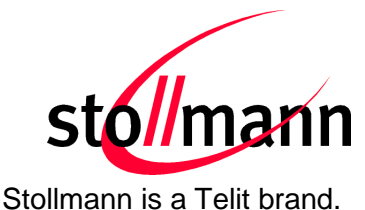

#### <span id="page-8-0"></span>**3.6.6 Connector X4**

Connector X4 provides the possibility to measure the supply current of the BlueMod+S and to power the evaluation board with an external power supply.

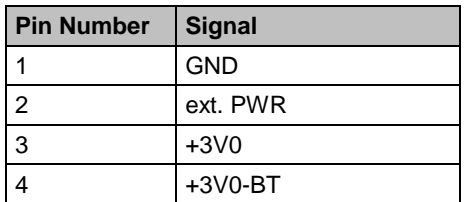

#### <span id="page-8-1"></span>**3.6.7 Connector X5**

Connector X5 could be used to insert an external low frequency clock to the nRF51822. Please open the cut off jumper J11 and J12 to disable the on board crystal before using connector X5.

#### <span id="page-8-2"></span>**3.7 Current Measurement**

Current measurement of the BlueMod+S can be performed by opening (cut off) jumper J14 and measuring the current between pin 3 and 4 of connector X4.

For measuring the minimum current the FTDI chip must be disconnected from the module. This can be achieved by closing solder jumper J4.

#### <span id="page-8-3"></span>**3.8 External Power Supply**

Pin 1 and 2 of connector X4 provides the possibility to connect an external power supply (see *BlueMod+S Hardware Reference*).

#### <span id="page-8-4"></span>**3.9 Battery Holder**

The battery holder provides the possibility to run the BlueDev+S without external power (via USB or external power supply) by using a 3V coin cell battery CR2032.

#### <span id="page-8-5"></span>**3.10 Buzzer**

The Buzzer can be used to generate alarm and other audible signals. It is connected to GPIO[5].

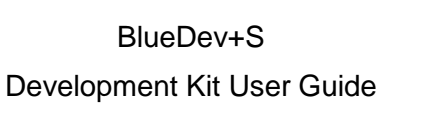

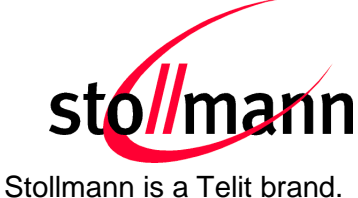

#### <span id="page-9-0"></span>**3.11 Push Button**

The Push Button can be used as input for human interaction. It is connected to GPIO[1].

#### <span id="page-9-1"></span>**3.12 How To Interface the UART Lines on TTL level**

If you want to access the UART lines directly you can disable the onboard USB to serial bridge by closing jumper J4 with a soldering point. All signals are available at connector X3 and can be connected to your application.

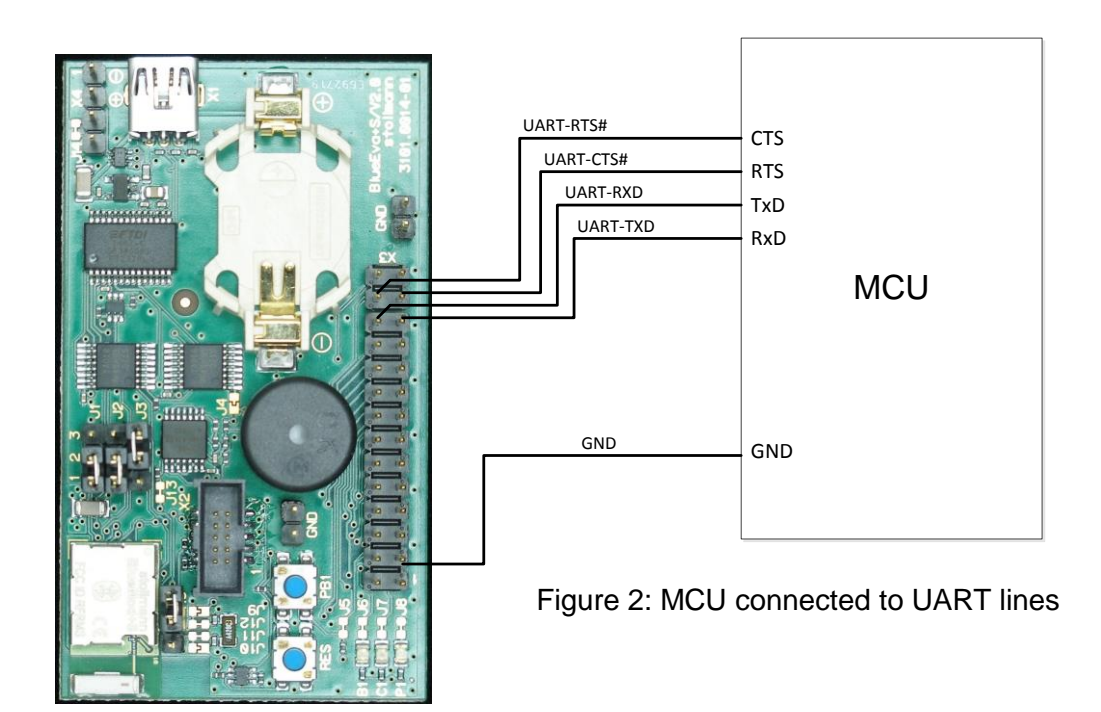

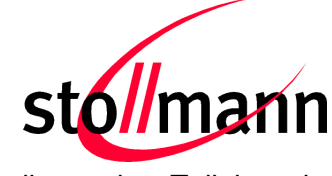

Stollmann is a Telit brand.

## <span id="page-10-0"></span>**3.13 Default Configuration**

The BlueDev+S is preconfigured as described below:

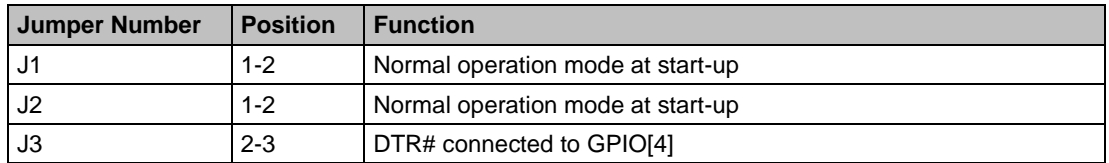

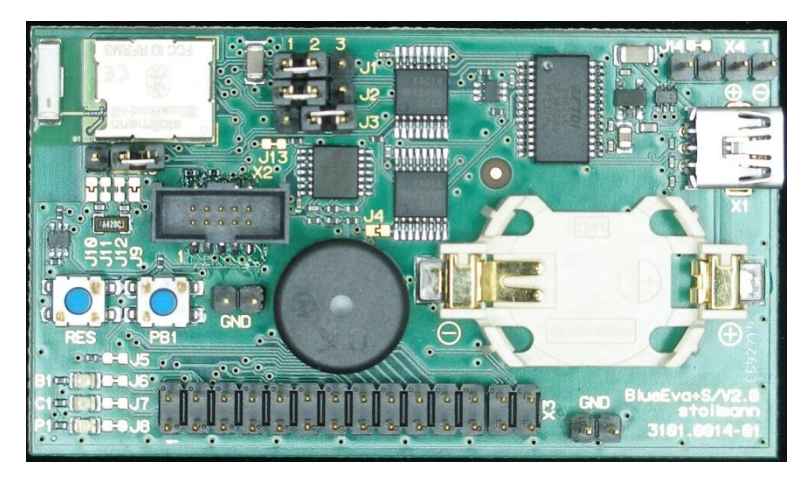

Figure 3: BlueDev+S default configuration

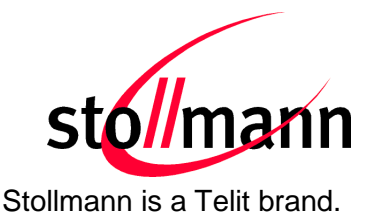

# <span id="page-11-0"></span>**4 Setup**

#### <span id="page-11-1"></span>**4.1 System Requirements**

- PC with Windows<sup>®</sup> XP or higher
- 1-2 free USB ports
- Adobe Acrobat® Reader for reading the documentation
- Keil Microcontroller Development Kit for compiling the demo application
- Cortex M0 debugger hardware or Nordics nRF51 DK to be used in debugger mode connected to connector X2

#### <span id="page-11-2"></span>**4.2 Startup**

To install the BlueDev+S connect it as follows.

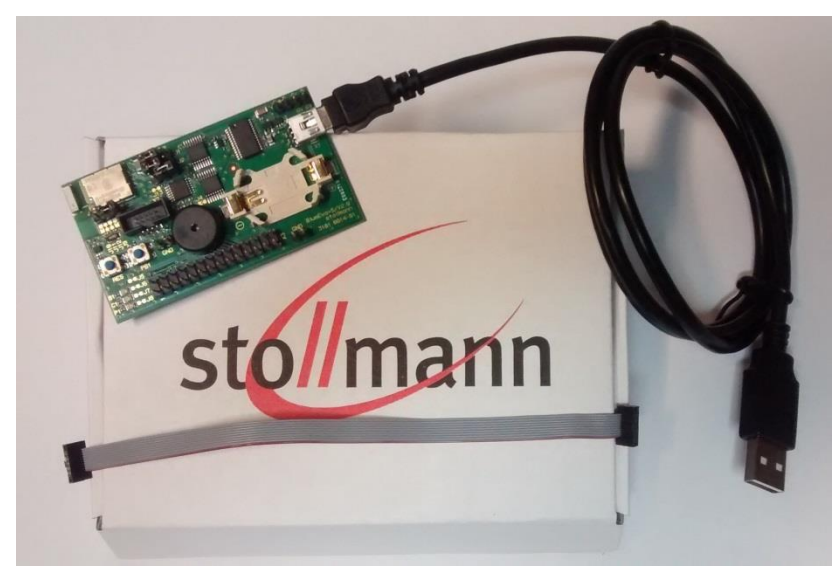

Figure 4: BlueDev+S as delivered

# <span id="page-11-3"></span>**4.3 Installation of the BlueDev+S USB Driver**

If required download the latest FTDI VCP USB to UART driver from: <http://www.ftdichip.com/Drivers/VCP.htm>

Connect the BlueDev+S to a free USB port of a PC and install the USB device drivers by following the instructions of the Windows® Hardware Wizard using the downloaded FTDI VCP USB to UART driver.

The USB connection is used for power supply and for UART communication to a PC over a virtual COM port. This lets you use a terminal emulation program to perform the configuration or to control the Bluetooth connection.

You may download the TeraTerm terminal program from our web site: <http://www.stollmann.de/en/support/downloads/tools.html>

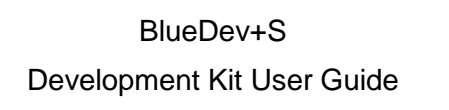

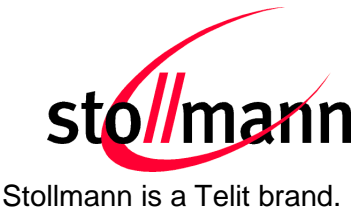

#### <span id="page-12-0"></span>**4.4 Installing the Debugger**

If you don't have a Cortex M0 debugger hardware in use right now, Stollmann recommends the use of Nordics nRF51 DK.

Please refer to the Nordic web site for more information on the nRF51 DK.

#### <span id="page-12-1"></span>**4.5 Connecting the nRF51 DK to the BlueDev+S**

Use the provided 9-Pin debugger cable to connect the BlueDev+S connector X2 with the debug out connector on the Nordic PCA10028 board.

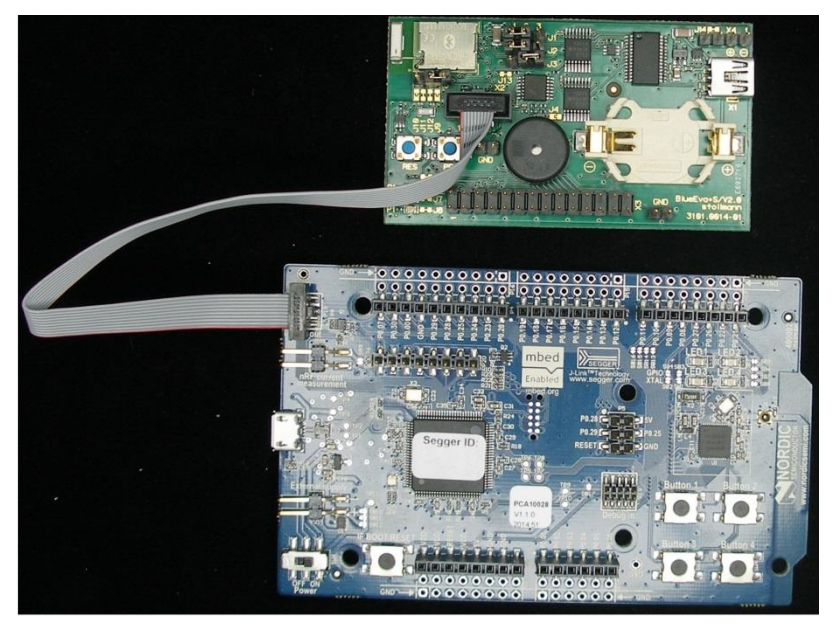

Figure 5: nRF51 DK board PCA10028 connected to BlueDev+S board

## <span id="page-12-2"></span>**4.6 Downloading and Installing the nRF51 SDK**

The Stollmann demo source code is based on the nRF51 SDK v7.2.0.

Please download the SDK from [http://developer.nordicsemi.com.](http://developer.nordicsemi.com/)

Please use the repository file nRF51\_SDK\_7.2.0\_xxxxxxx.zip of the SDK.

After installing the nRF51 SDK please compile the peripheral BLE app template project with the Keil compiler to make sure that the installation succeeded. The demo is found in the directory

<nRF51 SDK 7.2.0 PATH>\examples\ble\_peripheral\ble\_app\_template.

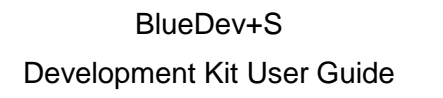

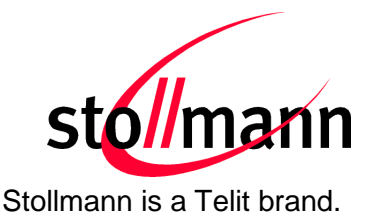

# <span id="page-13-0"></span>**5 Usage of the BlueDev+S**

The provided BlueDev+S development package requires an installed nRF51 SDK v7.2.0.

Please copy the directory stoDevKit to the <nRF51 SDK 7.2.0 PATH>\external\ path. The resulting structure should be as follows:

<nRF51 SDK 7.2.0 PATH>\external\stoDevKit\...

#### <span id="page-13-1"></span>**5.1 Stollmann Demo Source Code**

The provided Stollmann demo source code is based on the <nRF51 SDK 7.2.0 PATH>\examples\ble\_peripheral\ble\_app\_template .

The code and project have been modified to support the Stollmann manual test mode and the Direct Test Mode defined by the Bluetooth SIG. It is also possible to assign a public Bluetooth address to be used by the firmware.

**The Stollmann manual test mode is required if you want Stollmann E+V GmbH to manufacture modules with your own firmware. Please contact Stollmann E+V GmbH for more details on the manufacturing procedure.**

#### <span id="page-13-2"></span>**5.2 BlueDev+S Software Package Structure**

The directory stoDevKit contains all software provided by Stollmann. It uses the nRF51 SDK files to build an example project.

#### <span id="page-13-3"></span>**5.2.1 The Directory "app\_template"**

The directory "app\_template" contains the modified demo software. Please use the app\_template.uvmpw file to start the Keil IDE.

The file main.c contains the modifications which are clearly marked by "Stollmann E+V Gmbh specific functionality".

#### <span id="page-13-4"></span>**5.2.2 The Directory "common"**

The directory "common" contains source code files for the Stollmann manual test mode and the DTM interface software.

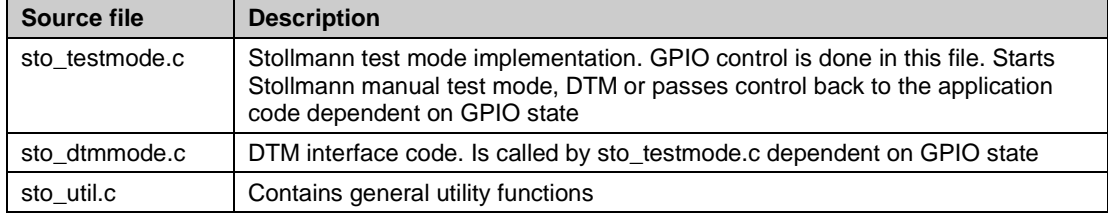

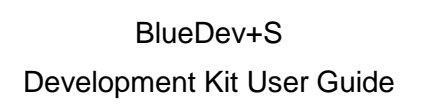

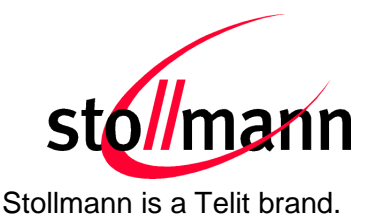

#### <span id="page-14-0"></span>**5.2.3 The Directory "include"**

The directory "include" contains board definition headers and required interface files for the source files from the common directory.

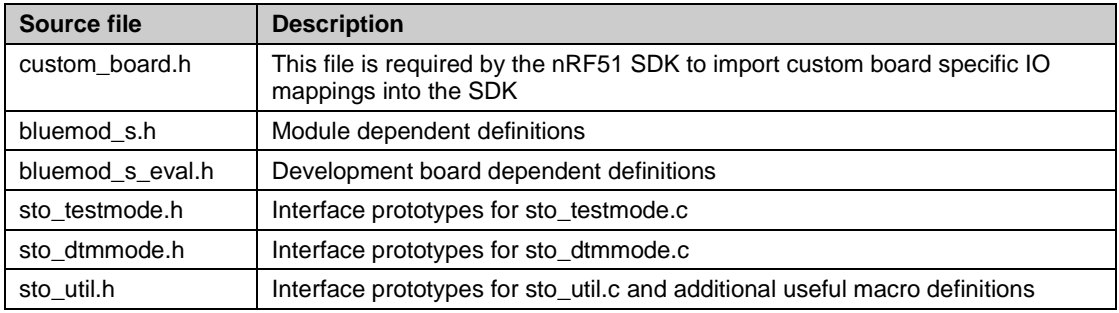

#### <span id="page-14-1"></span>**5.3 Using the Demo Application**

#### <span id="page-14-2"></span>**5.3.1 Demo Application Advertising**

After compiling and downloading the app template project to the BlueDev+S, you can use the jumpers J1/J2 to start the normal advertising mode of the demo application.

- Set jumper J1 to 1-2 and J2 to 1-2
- Reset the module
- Use e.g. a smartphone to scan for BLE devices
- You will find a device "BlueMod+S Template" advertising

#### <span id="page-14-3"></span>**5.3.2 Stollmann Test Mode**

After compiling and downloading the app template project to the BlueDev+S, you can use the jumpers J1/J2 to enter the Stollmann manual test mode.

- Set jumper J1 to 2-3 and J2 to 1-2
- Connect a terminal program (e.g. TeraTerm) to the COM port of the BlueDev+S
- Set the COM port to 38400 Baud 8N1
- Reset the module

Now the module is in Stollmann manual test mode. Please refer to [2] to get an introduction in the commands and their usage.

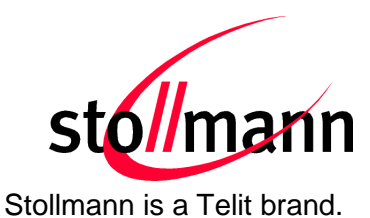

# <span id="page-15-0"></span>**6 Related Documents**

- [1] BlueMod+S Hardware Reference
- [2] BlueMod+S Test Mode Reference
- [3] BlueDev+S Schematic

# <span id="page-15-1"></span>**7 History**

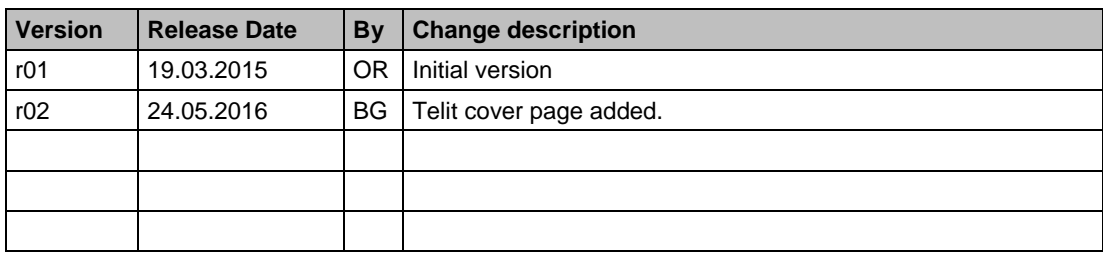

Telit Wireless Solutions GmbH Mendelssohnstraße 15 D 22761 Hamburg **Germany** 

Phone: +49 (0)40 890 88-0 Fax: +49 (0)40 890 88-444 E-mail: ts-srd@telit.com www.telit.com

# **SUPPORT INQUIRIES**

Link to www.telit.com and contact our technical support team for any questions related to technical issues.

# www.telit.com

**Telit Communications S.p.A.** Via Stazione di Prosecco, 5/B I-34010 Sgonico (Trieste), Italy

**Telit IoT Platforms LLC** 5300 Broken Sound Blvd, Suite 150 Boca Raton, FL 33487, USA

**Telit Wireless Solutions Inc.** 3131 RDU Center Drive, Suite 135 Morrisville, NC 27560, USA

Telit Wireless Solutions Co., Ltd. 8th Fl., Shinyoung Securities Bld. 6, Gukjegeumyung-ro8-gil, Yeongdeungpo-gu Seoul, 150-884, Korea

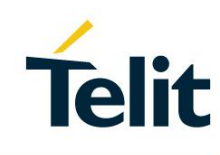

**Telit Wireless Solutions Ltd.** 10 Habarzel St. Tel Aviv 69710, Israel

**Telit Wireless Solutions** Technologia e Servicos Ltda Avenida Paulista, 1776, Room 10.C 01310-921 São Paulo, Brazil

Telit reserves all rights to this document and the information contained herein. Products, names, logos and designs described herein may in whole or in part be subject to intellectual property rights. The information contained herein is provided "as is". No warranty of any kind, either express or implied, is made in relation to the accuracy, reliability, fitness for a particular purpose or content of this document. This document may be revised by Telit at any time. For most recent documents, please visit www.telit.com Copyright © 2016, Telit